# will'tek

### **4483 RAPID! Mobile/Carrier Test Software for CDMA**

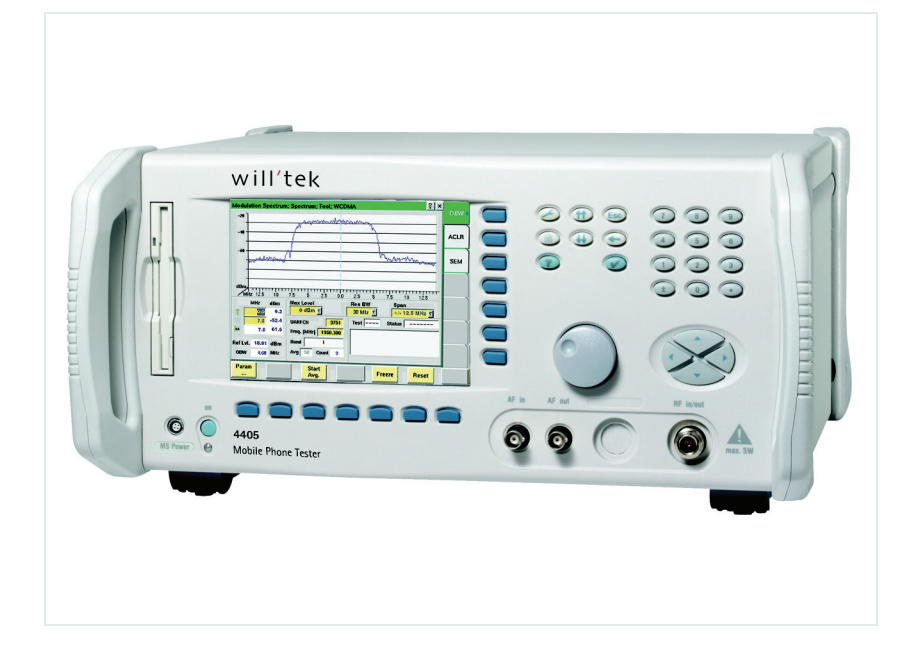

**User's guide Version 3.33**

boosting wireless efficiency

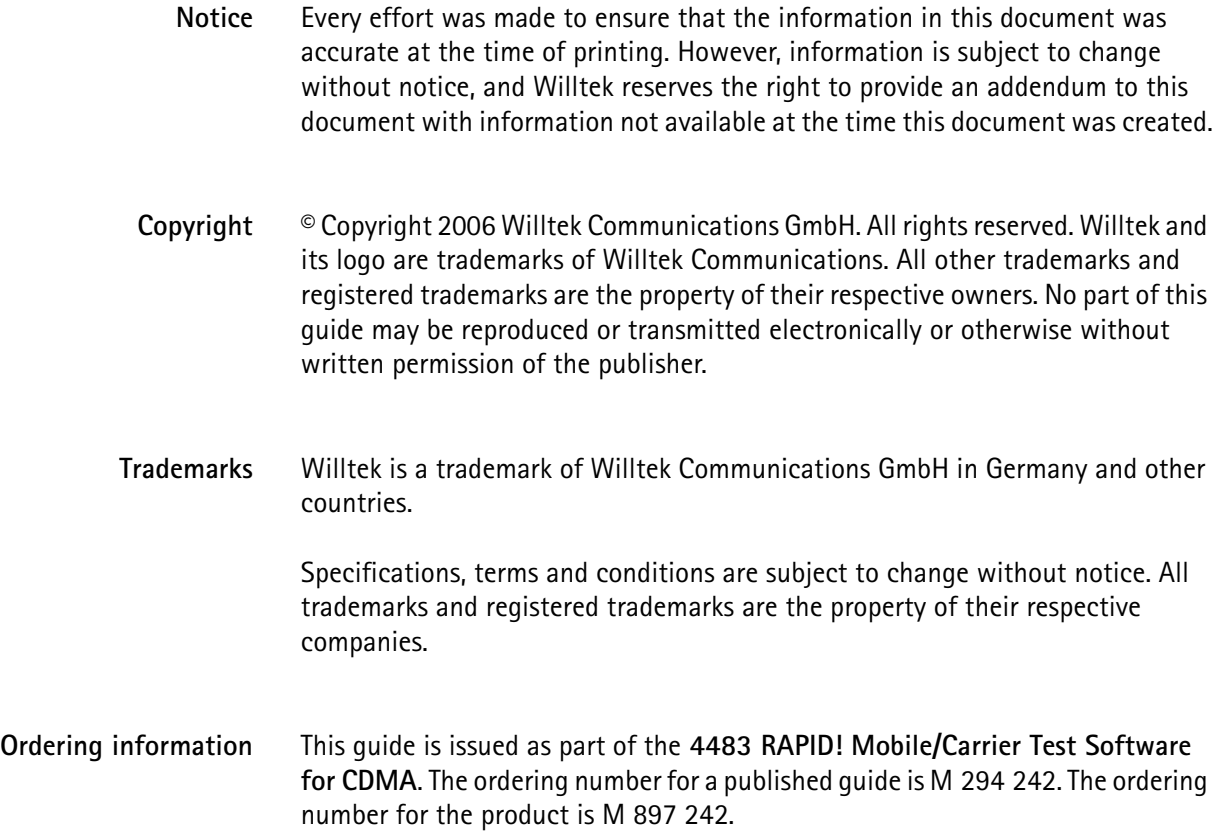

# **Table of Contents**

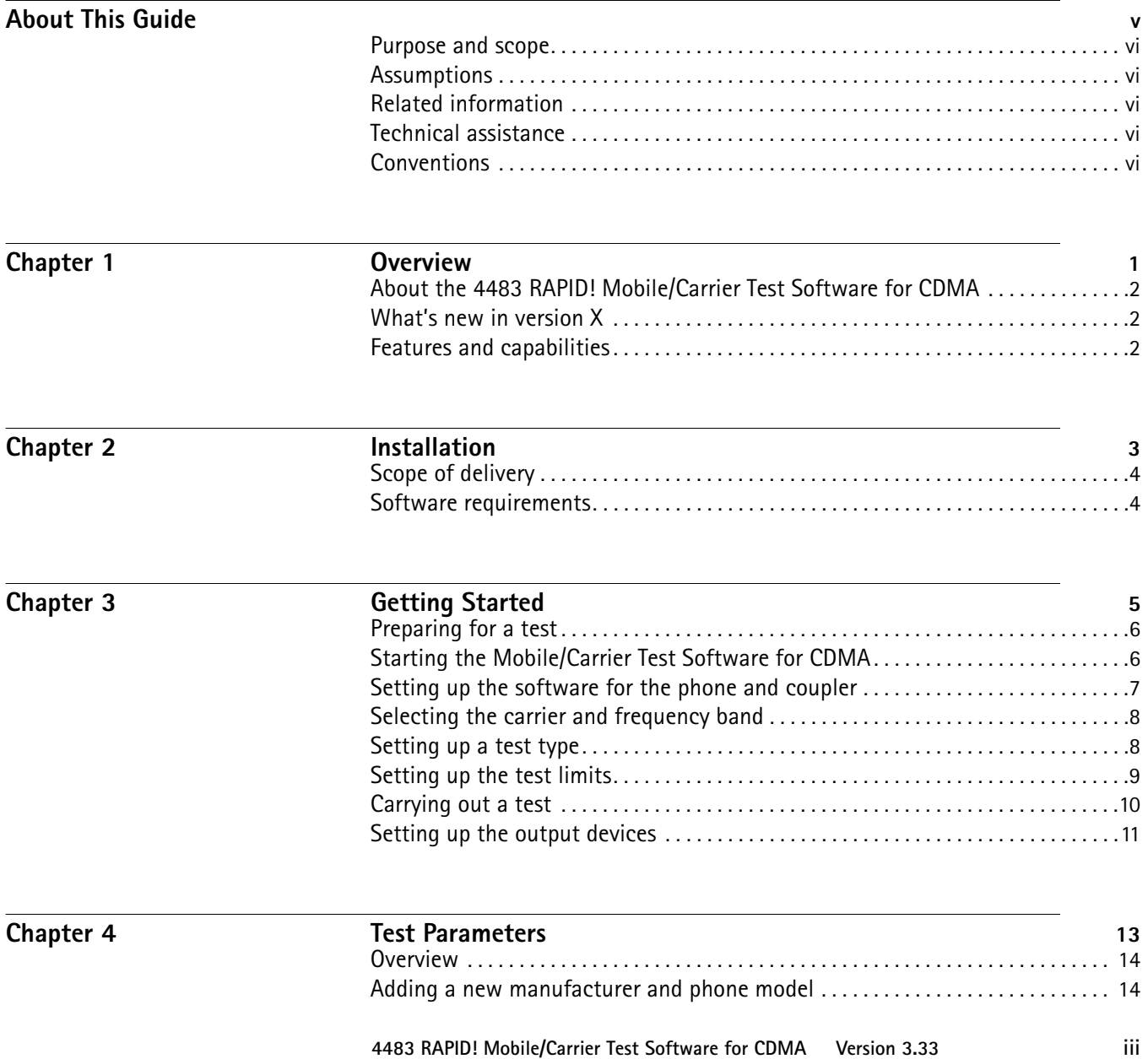

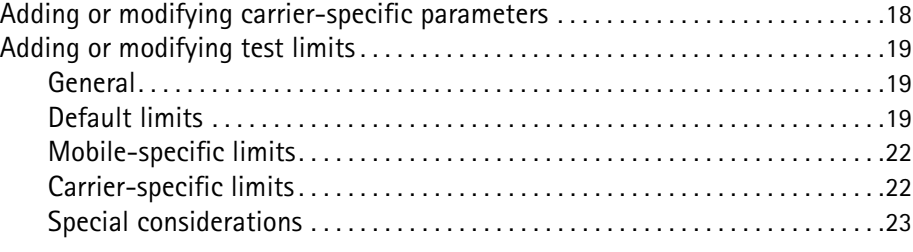

#### **Appendix A** End-User License Agreement 25

#### **[Publication History](#page-36-0)** 27

# <span id="page-6-0"></span>**About This Guide**

- ["Purpose and scope" on page vi](#page-7-0)
- ["Assumptions" on page vi](#page-7-1)
- ["Related information" on page vi](#page-7-2)
- ["Technical assistance" on page vi](#page-7-3)
- ["Conventions" on page vi](#page-7-4)

<span id="page-7-2"></span><span id="page-7-1"></span><span id="page-7-0"></span>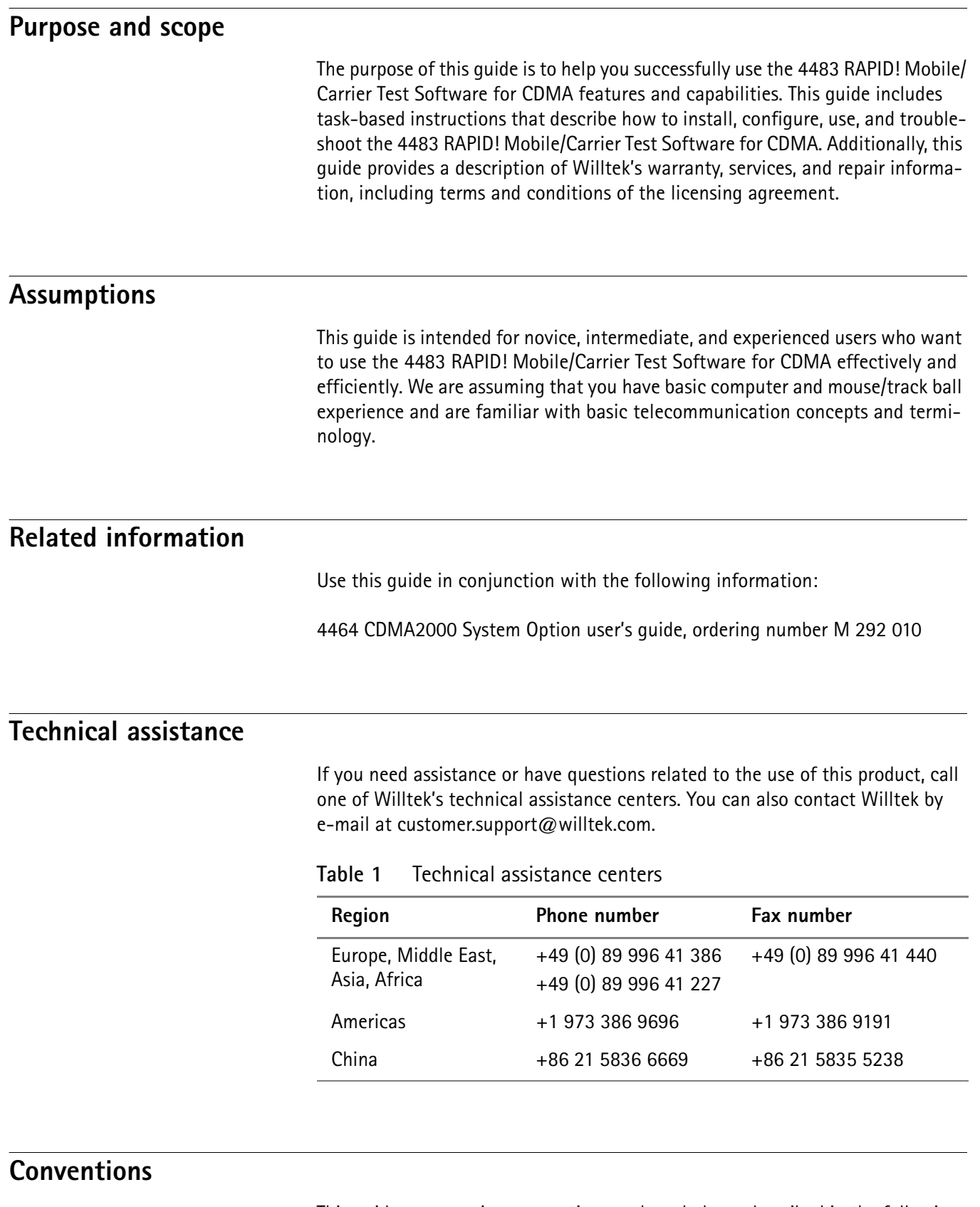

<span id="page-7-4"></span><span id="page-7-3"></span>This guide uses naming conventions and symbols, as described in the following tables.

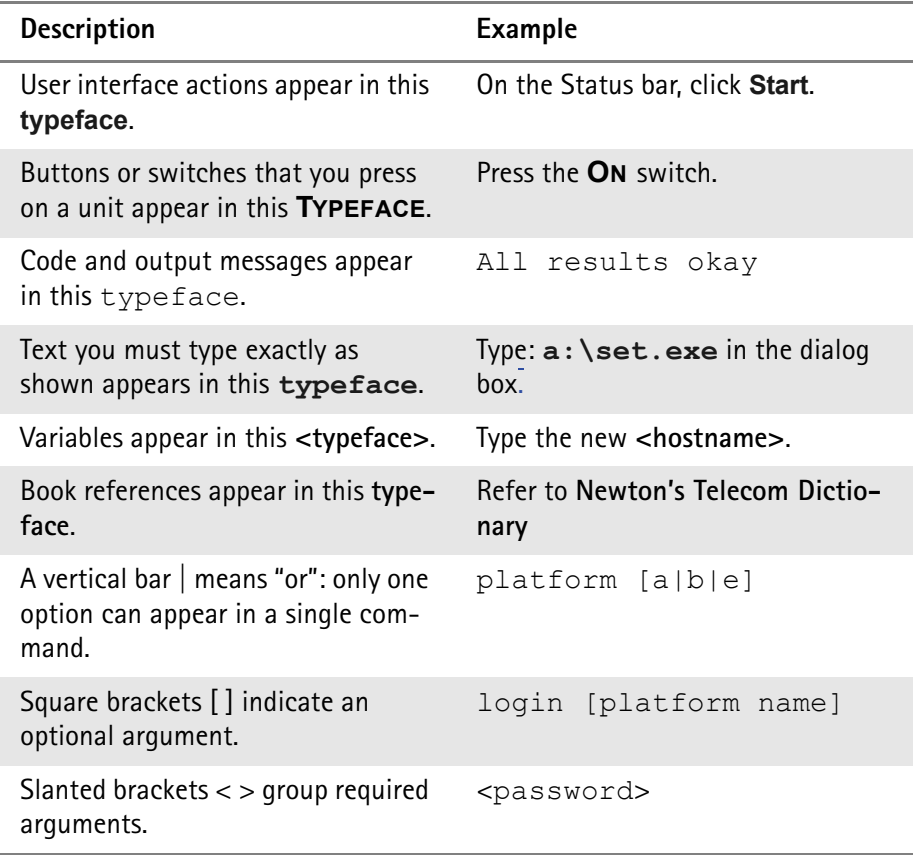

#### **Table 2** Typographical conventions

#### **Table 3** Keyboard and menu conventions

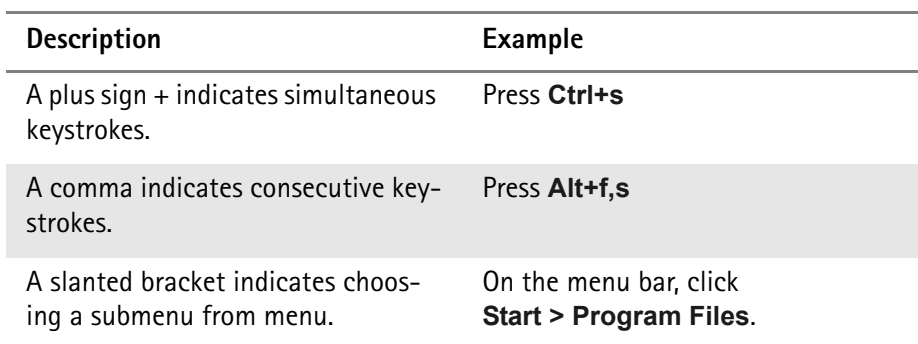

**Table 4** Symbol conventions

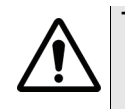

**This symbol represents a general hazard.**

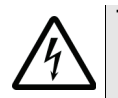

**This symbol represents a risk of electrical shock.**

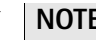

**NOTE**

This symbol represents a note indicating related information or tip.

**Table 5** Safety definitions

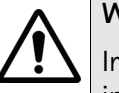

#### **WARNING**

Indicates a potentially hazardous situation which, if not avoided, could result in death or serious injury.

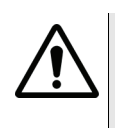

#### **CAUTION**

Indicates a potentially hazardous situation which, if not avoided, may result in minor or moderate injury.

## <span id="page-10-0"></span>**Chapter 1 Overview**

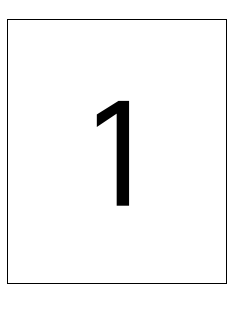

This chapter provides a general description of the 4483 RAPID! Mobile/Carrier Test Software for CDMA. Topics discussed in this chapter include the following:

- ["About the 4483 RAPID! Mobile/Carrier Test Software for CDMA" on page 2](#page-11-0)
- ["What's new in version X" on page 2](#page-11-1)
- ["Features and capabilities" on page 2](#page-11-2)

#### <span id="page-11-0"></span>**About the 4483 RAPID! Mobile/Carrier Test Software for CDMA**

Automatic service tests written under RAPID!, the 4400 series programming language for test automation. Test allows for the configuration of mobile manufacturer, model, carrier, limits and test selection. Default test includes single- and dual-band tests of CDMA 800/1900 mobile phones.

The software is pre-installed on the 4400 and needs to be enabled with an option code before first-time usage.

#### <span id="page-11-1"></span>**What's new in version X**

If this is an update to an existing document, provide a list of added or updated features and capabilities. If this is a first release, hide this conditional text so that you can update this section when updating your next release.

#### <span id="page-11-2"></span>**Features and capabilities**

Briefly list the features and capabilities of the instrument or software.

# <span id="page-12-0"></span>**Chapter 2 Installation**

# 2

This chapter describes how to install the 4483 RAPID! Mobile/Carrier Test Software for CDMA. The topics discussed in this chapter are as follows:

- ["Scope of delivery" on page 4](#page-13-0)
- ["Software requirements" on page 4](#page-13-1)

#### <span id="page-13-0"></span>**Scope of delivery**

The 4483 RAPID! Mobile/Carrier Test Software for CDMA comes pre-installed on your 4400 Series Mobile Phone Tester.

If not already activated on the 4400, you will receive an option code to enable the software option.

#### <span id="page-13-1"></span>**Software requirements**

The 4483 RAPID! Mobile/Carrier Test Software for CDMA requires 4400 software version 3.32 or higher to be installed on your 4400 Series Mobile Phone Tester.

The 4464 CDMA2000 System Option must be installed also.

The 4483 RAPID! Mobile/Carrier Test Software for CDMA needs to be enabled on the instrument. If not already enabled, the software will prompt for the option code to enable the software. This may be necessary at first-time use.

To call up the 4483 RAPID! Mobile/Carrier Test Software for CDMA, proceed as follows:

- **1** On the 4400, call up RAPID! (e.g. by selecting **Tools > RAPID!**).
- **2** If the File menu appears, select file /rapid/AUTORUN.bas, push **Open**  and select **Run > Run**. The Evaluation Tests menu appears.
- **3** In the "Evaluation Tests" menu, select **CDMA**. A new menu showing different CDMA tests appears.
- **4** Select **Mobile Carrier** for the CDMA Mobile and Carrier Tests. The CDMA system option software is loaded and if the 4483 RAPID! Mobile/ Carrier Test Software for CDMA is not yet enabled, the Enable Option menu will appear (see below); otherwise the Mobile and Carrier Tests main menu will appear.

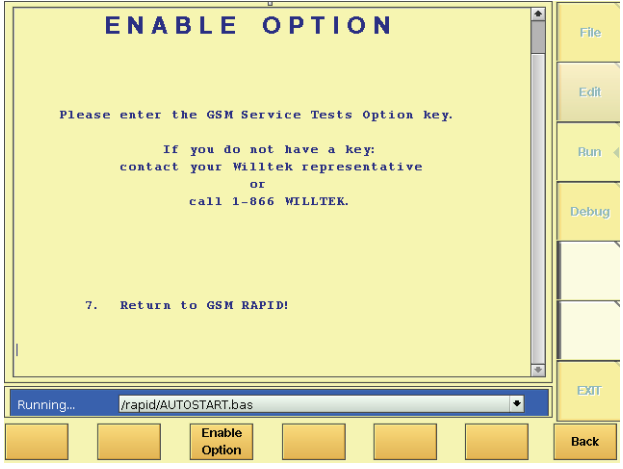

**5** Press the Enable Option softkey to enter the option code.

# <span id="page-14-0"></span>**Chapter 3 Getting Started**

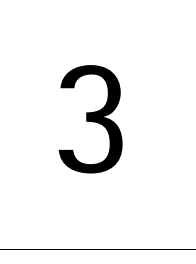

This chapter describes the functionality of the instrument. Topics discussed in this chapter are as follows:

- ["Preparing for a test" on page 6](#page-15-0)
- ["Starting the Mobile/Carrier Test Software for CDMA" on page 6](#page-15-1)
- ["Setting up the software for the phone and coupler" on page 7](#page-16-0)
- ["Selecting the carrier and frequency band" on page 8](#page-17-0)
- ["Setting up a test type" on page 8](#page-17-1)
- ["Setting up the test limits" on page 9](#page-18-0)
- ["Carrying out a test" on page 10](#page-19-0)

#### <span id="page-15-0"></span>**Preparing for a test**

Before starting a new test, ensure that the 4483 RAPID! Mobile/Carrier Test Software for CDMA is properly set up for the phone and the type of test. You should apply the following procedures:

- Select a printer if you want to print the results this can be done from the **Tools > Configuration > I/O** menu in the **Parallel Port** section.
- Select a phone and coupler this step is explained below in more detail.
- Select a carrier or frequency band this step is explained below in more detail.
- Select a test type this step is explained below in more detail.
- Select test limits this step is explained below in more detail.

#### <span id="page-15-1"></span>**Starting the Mobile/Carrier Test Software for CDMA**

To call up the 4483 RAPID! Mobile/Carrier Test Software for CDMA, proceed as follows:

- **1** On the 4400, call up RAPID! (e.g. by selecting **Tools > RAPID!**).
- **2** If the File menu appears, select file /rapid/AUTORUN.bas, push **Open**  and select **Run > Run**. The Evaluation Tests menu appears.

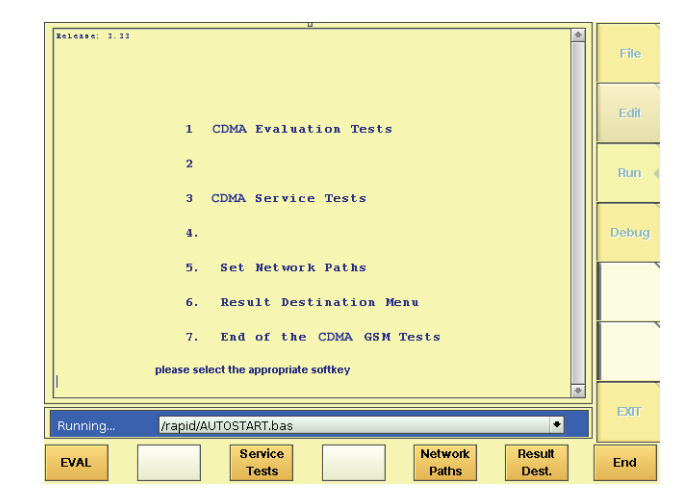

- **3** In the "Evaluation Tests" menu, select **CDMA**. A new menu showing different CDMA tests appears.
- **4** Select **Mobile Carrier** for the CDMA Mobile and Carrier Tests. The CDMA system option software is loaded and the "Mobile and Carrier Tests" main menu appears.

The Mobile and Carrier Tests main menu allows you to change basic test parameters and to start a test.

#### <span id="page-16-1"></span><span id="page-16-0"></span>**Setting up the software for the phone and coupler**

There are different types of connections possible between the mobile phone and the instrument: a cable connection ("direct connect") or different types of radio frequency couplers such as the 4916 Antenna Coupler. Each phone model and copuling device have their own coupling characteristics, in particular with respect to attenuation (or coupling loss). Usually each phone model is used with a specific connection device.

Different types of mobiles require individual test channels to support transmitter and receiver tests. These parameters must be taken into account when testing a phone.

The 4483 RAPID! Mobile/Carrier Test Software for CDMA caters for all these variations by allowing you to select the phone under test and associate it with a coupling device. This will set up the channel and the predefined coupling loss in the software and take the loss into account when setting up power levels and presenting measurement results.

To select the phone and coupling device, proceed as follows:

**1** In the main menu, select **Change Mobile**. The "Select Manufacturer and Model" menu appears.

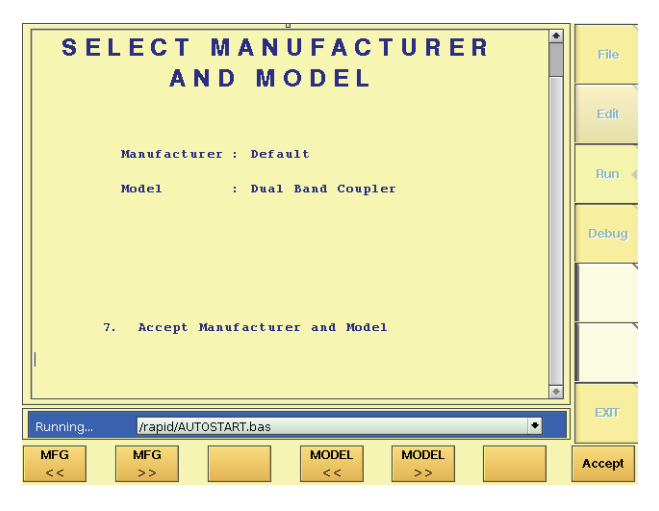

- **2** Push the **MFG <<** or **MFG >>** softkeys several times until the desired manufacturer is displayed on the screen.
- **3** Push the **MODEL <<** or the **MODEL >>** softkey several times until the connection type is shown. The selection of models depends on the chosen manufacturer.
- **4** Push the **Accept** softkey to return to the main menu.

Section ["Adding a new manufacturer and phone model" on page 14](#page-23-2) shows experienced users how to change or add new mobile phones and manufacturers to the lists.

#### <span id="page-17-2"></span><span id="page-17-0"></span>**Selecting the carrier and frequency band**

Each network has their own frequency band and preferred channel numbers. CDMA phones are optimized to look for a carrier on specific frequency channels. Therefore the 4483 RAPID! Mobile/Carrier Test Software for CDMA allows the user to select a particular frequency band or even a mobile network.

**1** To set up the instrument for a specific network or frequency, push the **Change Carrier** softkey in the main menu. The "Select Carrier" menu appears.

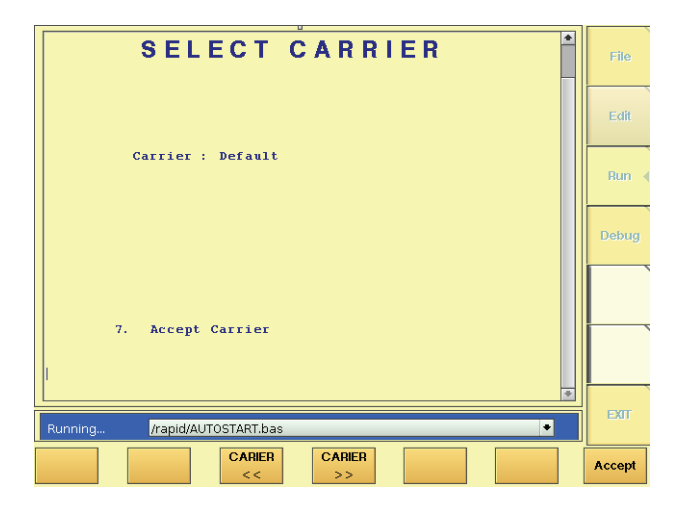

- **2** Push the **CARRIER <<** or **CARRIER >>** softkeys until the desired band or carrier name appears.
- **3** Select **Accept** to apply the changes. The 4400 is set up for the appropriate predefined carrier frequency. The main menu appears.

Section ["Adding or modifying carrier-specific parameters" on page 18](#page-27-1) shows experienced users how to change or add new carriers and frequency band parameters to the lists.

#### <span id="page-17-1"></span>**Setting up a test type**

The 4483 RAPID! Mobile/Carrier Test Software for CDMA provides several test sequences to accomodate different testing requirements. Predefined test sequences include:

- US Dual Band Fast
- US Dual Band Long
- US PCS Fast
- US PCS Long
- US 800 Fast
- US 800 Long

To select a test sequence, proceed as follows:

#### **1** Push the **Change Test** softkey. The "Select Test" menu appears.

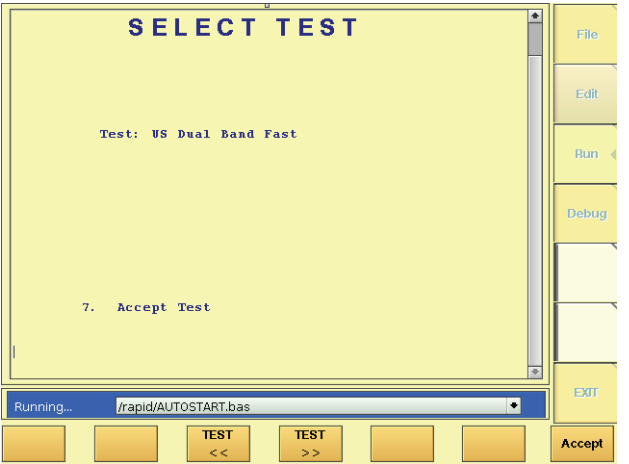

- **2** Push **Test <<<** or **Test >>>** to change the type of test. The test type currently selected will be shown on the display.
- **3** Select **Accept** to confirm your choice and to return to the main menu.

#### **Note**

The 4483 RAPID! Mobile/Carrier Test Software for CDMA only offers those test types that fit with the type of mobile, e.g. if the mobile is defined as US800 only, only the US 800 Fast and US 800 Long tests will be displayed for the user to select.

#### <span id="page-18-1"></span><span id="page-18-0"></span>**Setting up the test limits**

The 4483 RAPID! Mobile/Carrier Test Software for CDMA tests the mobile phone against predefined limits and, at the end of the test, provides a Pass or Fail verdict. Each network operator or mobile manufacturer may have their own test limits, so the software can be set up to apply certain limits. A set of limits can be stored under a name and called up from within the software.

To change the set of limits, proceed as follows:

**1** In the main menu, select **Change Limits**. The "Select Limits" menu appears.

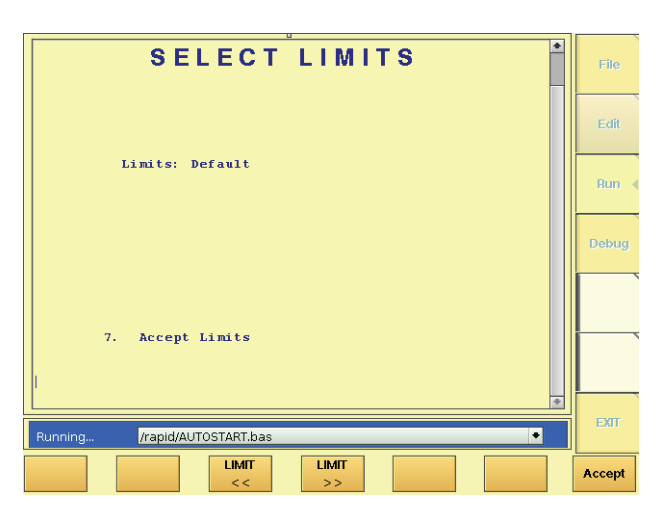

- **2** Push the **LIMIT <<<** or **LIMIT >>>** softkey until the name of the desired limits profile appears.
- **3** Push **Accept** to apply the new limits and to return to the main menu.

Section ["Adding or modifying test limits" on page 19](#page-28-3) shows experienced users how to change the limits or add new mobile or carrier-specific limit profiles to the list.

#### <span id="page-19-0"></span>**Carrying out a test**

To start a test, push the **Start Test** softkey in the main menu.

The test will start, the instrument will set up a connection with the mobile phone and the test will take a few minutes, depending on the selected test. The 4483 RAPID! Mobile/Carrier Test Software for CDMA will keep you informed about the progress.

At the end of the test, the software will show an overview of the results, together with a Pass or Fail statement. Depending on the selections made in the Result Destination menu (see section ["Setting up the output devices" on page 11\)](#page-20-0), the results can be printed and/or stored on a media device.

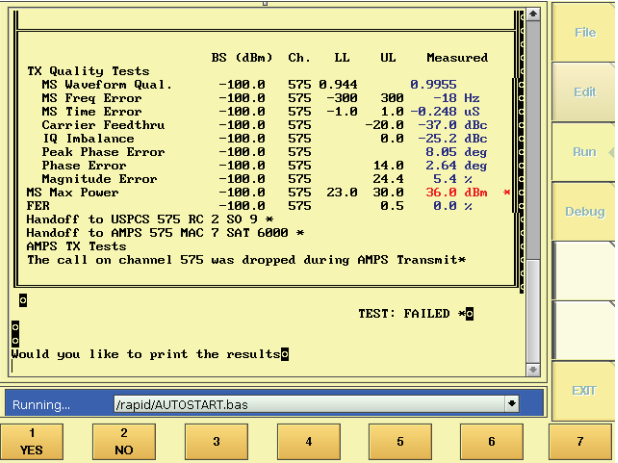

#### <span id="page-20-0"></span>**Setting up the output devices**

The 4483 RAPID! Mobile/Carrier Test Software for CDMA allows you to select multiple interfaces where the results are sent. These can be a printer, the internal hard disk, a floppy disk or a hard disk on the network. Depending on which interfaces have been selected and how, the software may ask you after a completed test if you want to print or store the results. In case of a failed test, the results may help an experienced technician to identify the source of the problem for subsequent repair. In any case, it may be useful to document that a test has been performed on a particular mobile and what the result was.

The 4483 RAPID! Mobile/Carrier Test Software for CDMA shares the output device selection with the Evaluation Tests for CDMA. This is why the selection can only be made outside the 4483 RAPID! Mobile/Carrier Test Software for CDMA:

**1** If the 4483 RAPID! Mobile/Carrier Test Software for CDMA has not been started yet, call up the CDMA RAPID! menu by selecting **Tools > RAPID!**. If the File menu appears, select file /rapid/AUTORUN.bas, push **Open**  and select **Run > Run**. In the "Evaluation Tests" menu, select **CDMA**. A new menu showing different CDMA tests and options appears. If the 4483 RAPID! Mobile/Carrier Test Software for CDMA is already running, go up one or several menu levels with the "Back" softkey until the CDMA Evaluation test menu appears.

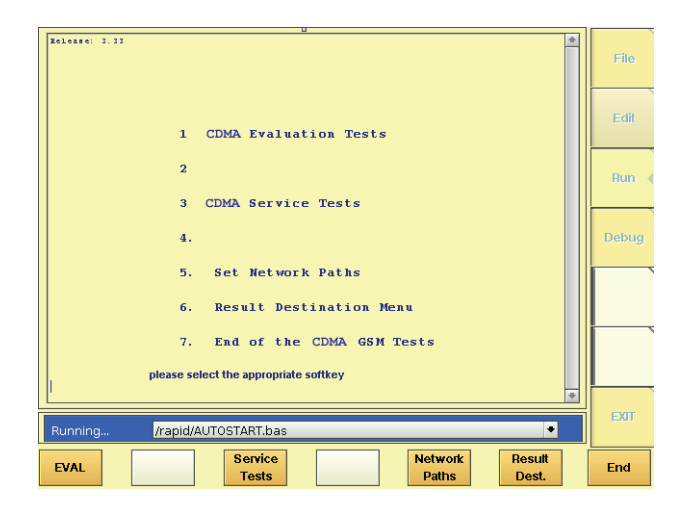

- **2** Select **Result Dest.** The "Configure Result Destination" menu appears.
- **3** Select the topic you want to modify, and make your choice.

**Chapter 3** Getting Started *Setting up the output devices*

# <span id="page-22-0"></span>**Test Parameters**

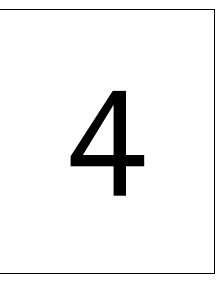

This chapter provides instructions for experienced users how to modify and add test parameters for the 4483 RAPID! Mobile/Carrier Test Software for CDMA. Topics discussed in this chapter are as follows:

- ["Overview" on page 14](#page-23-0)
- ["Adding a new manufacturer and phone model" on page 14](#page-23-1)
- ["Adding or modifying carrier-specific parameters" on page 18](#page-27-0)
- ["Adding or modifying test limits" on page 19](#page-28-0)

#### <span id="page-23-0"></span>**Overview**

The 4483 RAPID! Mobile/Carrier Test Software for CDMA is an easy-to-use, menu-based tool for testing mobile phones. CDMA phones are typically configured for a particular network and coupler; different network operators and manufacturers require individual test limits. These variations result in collections of parameters that can be stored and called up under easy-to-remember names in the respective menus.

This chapter shows you how to change already existing parameters, and how to add new parameter values for easy access through the menus.

#### <span id="page-23-2"></span><span id="page-23-1"></span>**Adding a new manufacturer and phone model**

The 4483 RAPID! Mobile/Carrier Test Software for CDMA comes pre-installed with a number of combinations for the manufacturer and phone model. These are at the time of this writing:

- Default
	- Dual Band Coupler
	- Dual Band Direct Connect
	- US800 Coupler
	- US800 Direct Connect
	- USPCS Coupler
	- USPCS Direct Connect
- Mfr-Example A
	- Model-Example A1
	- Model-Example A2

Section ["Setting up the software for the phone and coupler" on page 7](#page-16-1) explains how the model can be selected from the list before a test is carried out.

Manufacturers and models appearing in the menus of the 4483 RAPID! Mobile/ Carrier Test Software for CDMA are defined in file

/rapid/evaluation/ini/cdma\_mob.ini on the hard disk of your 4400. You can either edit the file directly in the RAPID! environment on the 4400 with the help of a computer mouse and keyboard, or by copying the file to a PC via USB memory stick or over a local area network.

Here is an example of how a proper description of a manufacturer and phone model is set up:

[Default] The manufacturer definition must begin in the first column. Replace 'Default' with the manufacturer's name.

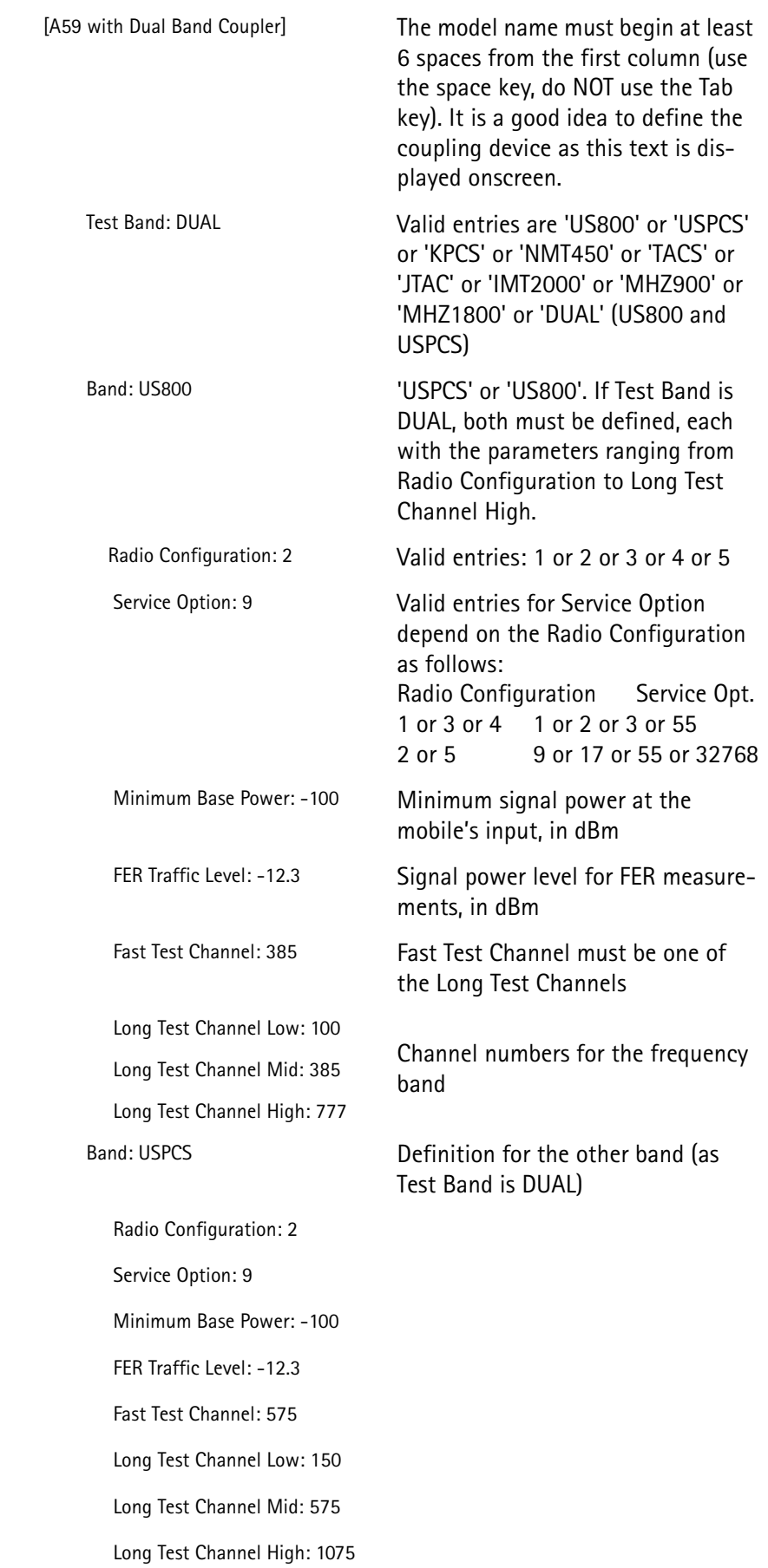

Coupling: User-CPL 'User-CPL' or 'Script file' or

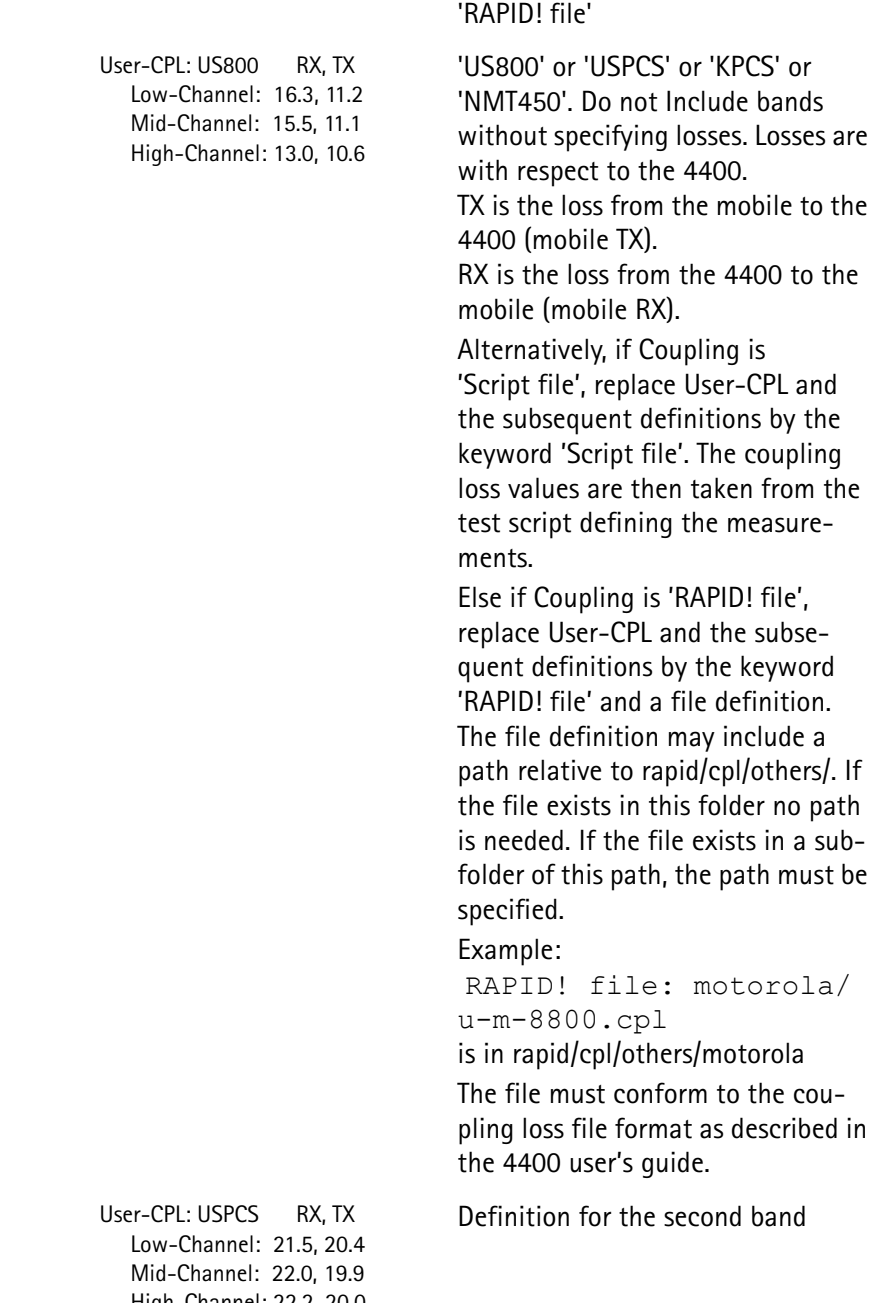

User-<br>Lo Low-Channel: 21.5, 20.4 Mid-Channel: 22.0, 19.9 High-Channel: 22.2, 20.0  Mobile Defined Tests: Mobile Defined Tests do not have to be defined. The number of tests that can be defined is not limited. The tests that are defined here will appear in the Select Tests menu, together with the carrier-specific tests.

> To define a test use the following line:

(label): filename

The label will appear on the RAPID! screen. filename is the name of the script file. This file must be in the /rapid/evalulation/scripts folder. Example:

 Mobile Defined Tests: (Motorola Test): mototest.rbt

Next phone definition

 [Dual Band Direct Connect] (...)

To define a test that should appear for each model from a manufacturer, include the test in the Mobile Defined Test field for each model.

Note on editing: Copy one of the existing Default Mobile sections in the cdma\_mob.ini file and paste it where the new Mobile section belongs in the menu. Edit the label and the parameters.

Notes on parameters:

- Always leave at least one space between the ':' and the value.
- Always leave at least one space between the ',' and the TX loss value when specifying 'USER-CPL' coupling loss values.

Not all the fields in the definition of a manufacturer and mobile phone type are required. The following fields, however, are mandatory:

- [Manufacturer] label
- [Model] label
- Test Band:
- Band: when Test Band:
- Radio Configuration:
- Service Option:
- Minimum Base Power:
- FER Traffic Level:
- Fast Test Channel:
- Long Test Channel Low:
- Long Test Channel Mid:
- Long Test Channel High:
- Coupling:
- When Coupling is User-CPL, the following fields are required:
	- User-CPL:
	- Low-Channel:
	- Mid-Channel:
	- High-Channel:

The Mobile Defined Tests field is optional.

#### <span id="page-27-1"></span><span id="page-27-0"></span>**Adding or modifying carrier-specific parameters**

The fastest way for a CDMA phone to register with a network is with its home system. For a test system like the 4400 Series Mobile Phone Tester, this means that the tester needs to know the relevant home system parameters like frequency band, channel number and SID.

The 4483 RAPID! Mobile/Carrier Test Software for CDMA allows you to easily call up predefined carrier settings in the Select Carrier menu (see section ["Selecting](#page-17-2)  [the carrier and frequency band" on page 8\)](#page-17-2).

The predefined network parameters are defined in file rapid/evaluation/ini/ cdma\_car.ini on the hard disk of your 4400. You can either edit the file directly in the RAPID! environment on the 4400 with the help of a computer mouse and keyboard, or by copying the file to a PC via USB memory stick or over a local area network.

The following table shows an example of how a carrier may be defined:

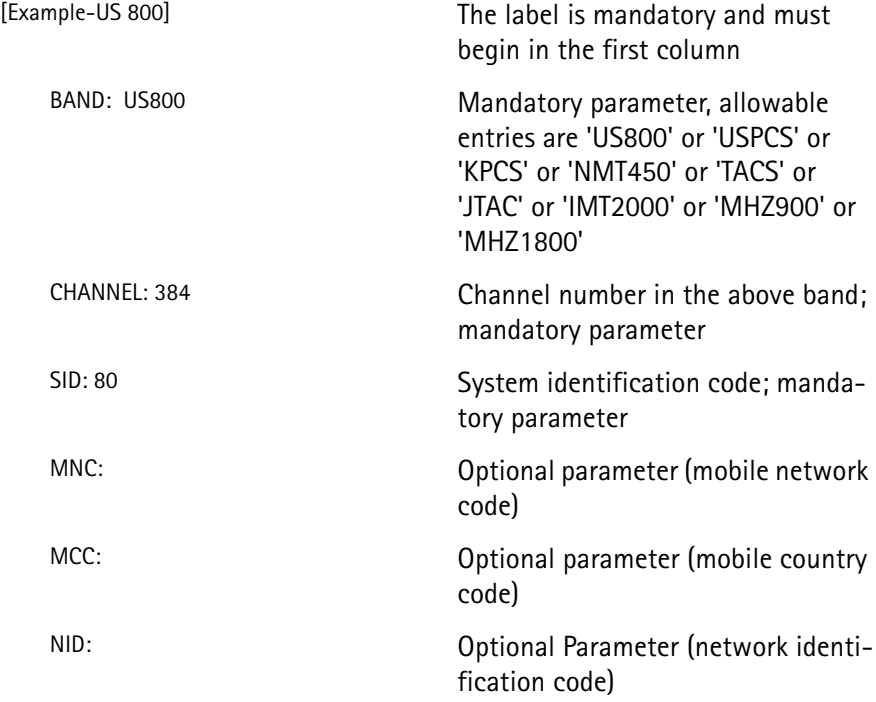

 Carrier Defined Tests: Carrier defined tests do not have to be defined. The number of tests that can be defined is not limited. To define a test, use the following parameters: (label): filename The label will appear on the RAPID! screen. 'filename' is the name of the script file. This file must be in the /rapid/evaluation/scripts folder. Example: Carrier Defined Tests:

(Carrier Test): catest.rbt

Notes on editing:

- Copy one of the existing carrier sections and paste it where the new carrier belongs in the menu. Edit the label and the parameters.
- Always leave at least one space between the ':' and the parameter value.

#### <span id="page-28-3"></span><span id="page-28-1"></span><span id="page-28-0"></span>**Adding or modifying test limits**

<span id="page-28-2"></span>**General** The 4483 RAPID! Mobile/Carrier Test Software for CDMA provides versatile means to adapt test parameters to individual needs. Should a network operator or manufacturer require test limits that deviate from standard settings, these can be defined in a file on the 4400 and called up before starting a test. Section ["Setting up the test limits" on page 9](#page-18-1) explains how a limit profile is selected from the list before carrying out a test. General limits and deviating profiles appearing in the menus of the 4483 RAPID! Mobile/Carrier Test Software for CDMA are defined in file /rapid/evaluation/ini/cdma\_lim.ini on the hard disk of your 4400. You can either edit the file directly in the RAPID! environment on the 4400 with the help of a computer mouse and keyboard, or by copying the file to a PC via USB memory stick or over a local area network. The file may consist of multiple sections, one containing a table with default (or standard) limits and additional sections with individual limit tables for a specific manufacturer and phone or operator. In the section with individual limits, only those parameters need to be defined that deviate from the default limits. **Default limits** Here is an example of how the default or standard limits profile is set up:

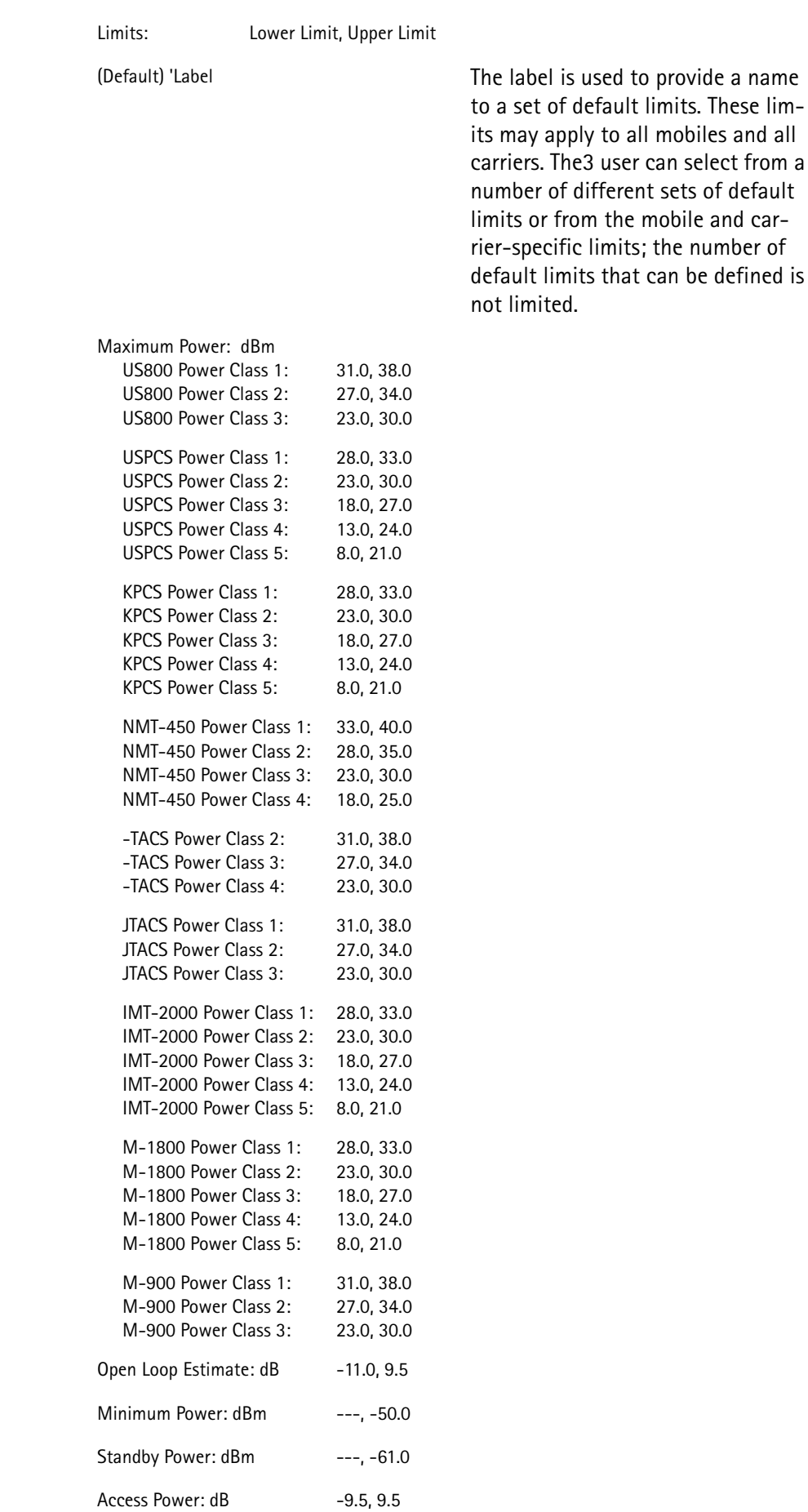

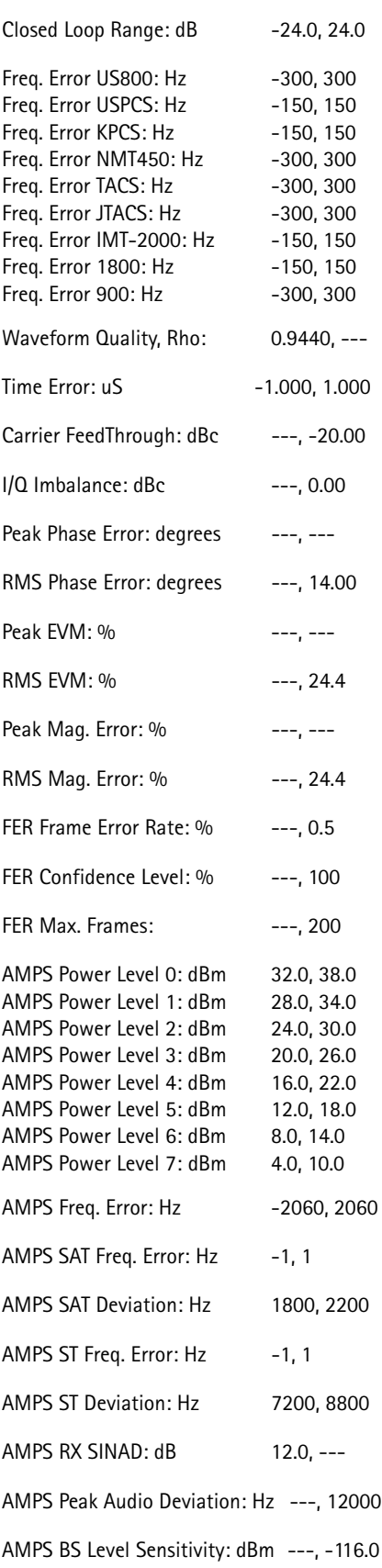

<span id="page-31-1"></span><span id="page-31-0"></span>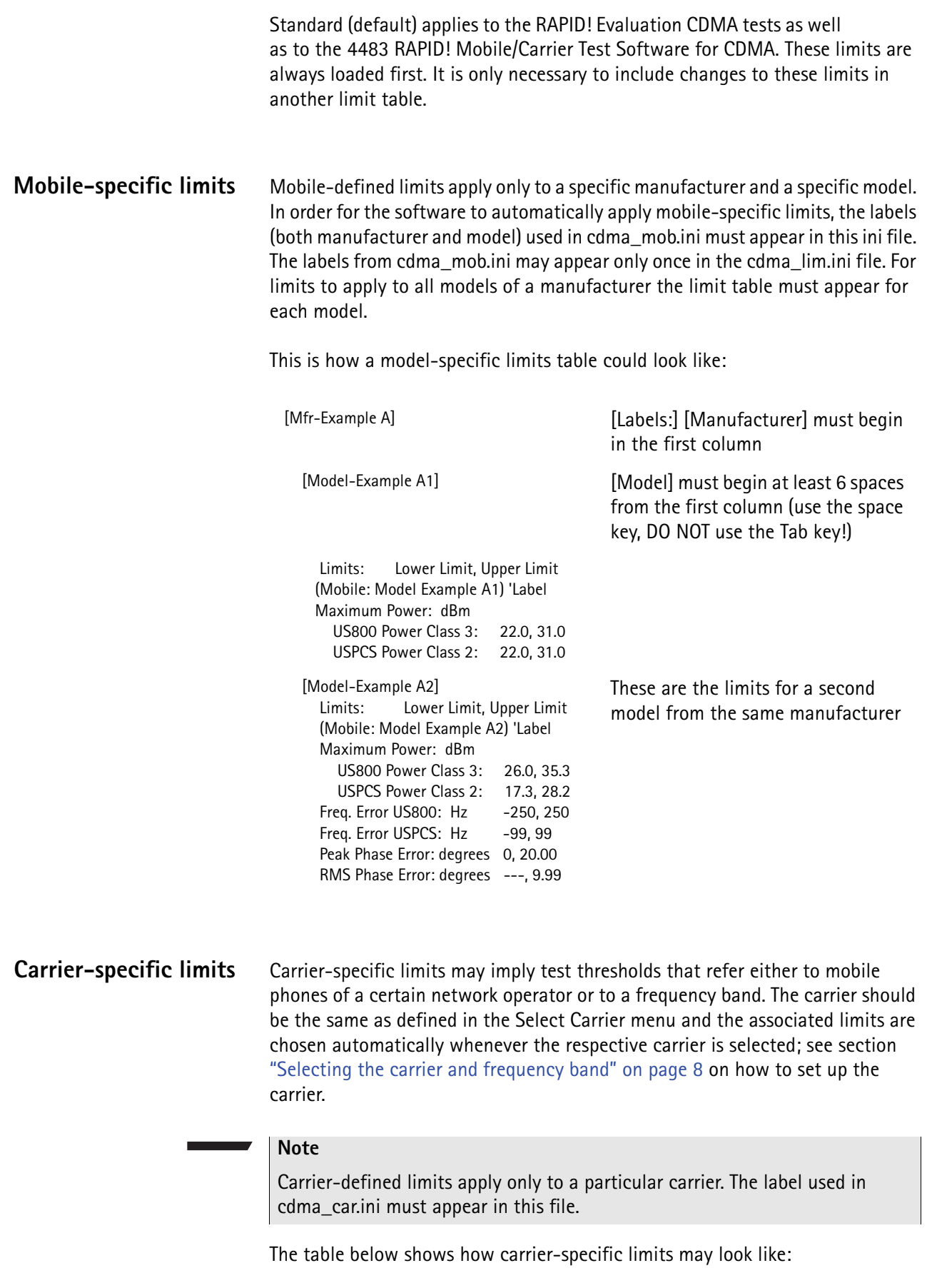

[Example-US 800] The carrier label must begin in the first column.

 Limits: Lower Limit, Upper Limit (Carrier Example-US 800) 'Label Maximum Power: dBm US800 Power Class 1: .5, 38.0 US800 Power Class 2: 25.5, 34.0 US800 Power Class 3: 23.0, 30.0 USPCS Power Class 1: 28.0, 33.0 USPCS Power Class 2: 21.0, 30.0 USPCS Power Class 3: 16.0, 27.0 USPCS Power Class 4: 11.0, 24.0 USPCS Power Class 5: 6.0, 21.0 Carrier FeedThrough: dBc ---, 0.00 RMS Phase Error: degrees 0.0, 90.0 RMS Mag. Error: % 0.0, 100.0

<span id="page-32-0"></span>**Special considerations** Notes on editing:

- Copy the Default limit table and paste it into the appropriate section (Standard, Carrier or Mobile Defined).
- Include the appropriate labels from the cdma\_car.ini and or cdma\_mob.ini above the limit table.
- Change the limit label.
- Limits in the new limit table that do not change or are not used should be deleted.
- Alter the limit parameters as required.

Notes on parameters:

- Always leave at least one space between the ':' and the Lower Limit value.
- Always leave at least one space between the ',' and the Upper Limit value.
- '---' is used to indicate that a limit does not apply.

Not all the fields in the definition of mobile or carrier-specific limits are required. The following fields, however, are mandatory:

- [Carrier Label] from the cdma\_car.ini for carrier-defined limits.
- [Manufacturer] and [Model] labels from the cdma\_mob.ini for mobiledefined limits.
- The Limit Table label, will appear on the RAPID! screen. Example: (Carrier Example-US 800) 'Label
- Parameters from the (Default) Limit table that require changes.

**Chapter 4** Test Parameters *Adding or modifying test limits*

# <span id="page-34-0"></span>**End-User License Agreement**

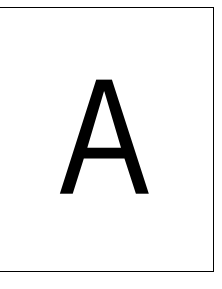

This appendix describes the conditions for using the software.

All copyrights in and to the software product are owned by Willtek Communications or its licensors. The software is protected by copyright laws and international copyright treaties, as well as other intellectual property laws and treaties.

This end-user license agreement grants you the right to use the software contained in this product subject to the following restrictions. You may not:

(i) use the software and/or any copy of the software in different computers concurrently, unless the software is an update that has been downloaded from the Internet at www.willtek.com;

(ii) copy the software, except for archive purposes consistent with your standard archive procedures;

(iii) transfer the software to a third party apart from the entire product;

(iv) modify, decompile, disassemble, reverse engineer or otherwise attempt to derive the source code of the software;

(v) export the software in contravention of applicable export laws and regulations of the country of purchase;

(vi) use the software other than in connection with operation of the product.

The licensor's suppliers do not make or pass on to end users or any other third party, any express, implied or statutory warranty or representation on behalf of such suppliers, including but not limited to the implied warranties of noninfringement, title, merchantability or fitness for a particular purpose.

Willtek Communications shall not be held liable for any damages suffered or incurred by you or any other third party (including, but not limited to, general, special, consequential or incidental damages including damages for loss of business profits, business interruption, loss of business information and the like), arising out of or in connection with the delivery, use or performance of the software.

# <span id="page-36-0"></span>**Publication History**

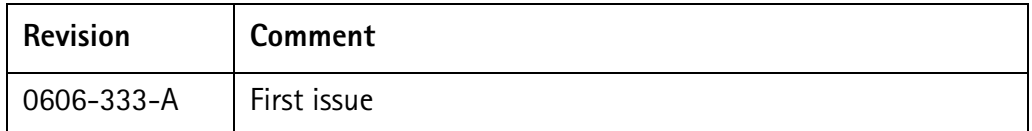

Willtek and its logo are trademarks of Willtek Communications GmbH. All other trademarks and registered trademarks are the property of their respective owners.

Specifications, terms and conditions are subject to change without notice.

© Copyright 2006 Willtek Communications GmbH. All rights reserved.

No part of this manual may be reproduced or transmitted in any form or by any means (printing, photocopying or any other method) without the express written permission of Willtek Communications GmbH.

#### Manual ident no. M 294 242

#### Manual version 0606-333-A

English

Willtek Communications GmbH 85737 Ismaning Germany Tel:  $+49(0)$  89 996 41-0 Fax: +49 (0) 89 996 41-440 info@willtek.com

Willtek Communications UK Cheadle Hulme United Kingdom Tel: +44 (0) 161 486 3353 Fax: +44 (0) 161 486 3354 willtek.uk@willtek.com

Willtek Communications SARL Roissy France Tel: +33 (0) 1 72 02 30 30 Fax: +33 (0) 1 49 38 01 06 willtek.fr@willtek.com

Willtek Communications Inc. Parsippany USA Tel: +1 973 386 9696 Fax: +1 973 386 9191 willtek.cala@willtek.com sales.us@willtek.com

Willtek Communications Singapore Asia Pacific Tel: +65 943 63 766 willtek.ap@willtek.com

Willtek Communications Ltd. Shanghai China Tel: +86 21 5835 8039 Fax: +86 21 5835 5238 willtek.cn@willtek.com

© Copyright 2006 Willtek Communications GmbH. All rights reserved. Willtek Communications, Willtek and its logo are trademarks of

Willtek Communications GmbH. All other trademarks and registered trademarks are the property of their respective owners.

**Note:** Specifications, terms and conditions are subject to change without prior notice.

# will'tek